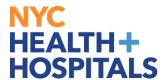

# **How to Generate Employment Verification Letters**

#### **TABLE OF CONTENTS**

| <b>PAGES 2-4:</b> | Requesting | Verification of | Emplo | vment Onl | V |
|-------------------|------------|-----------------|-------|-----------|---|
|                   |            |                 |       |           |   |

PAGES 5-7: Requesting Verification of Employment & Compensation

PAGES 8-9: View HR, Payroll, and Leave Admin. Contact Information

Revised: March 3, 2024

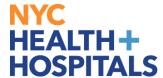

## **Requesting Verification of Employment Only**

1. After successfully logging into PeopleSoft HR, click on the Payroll tile.

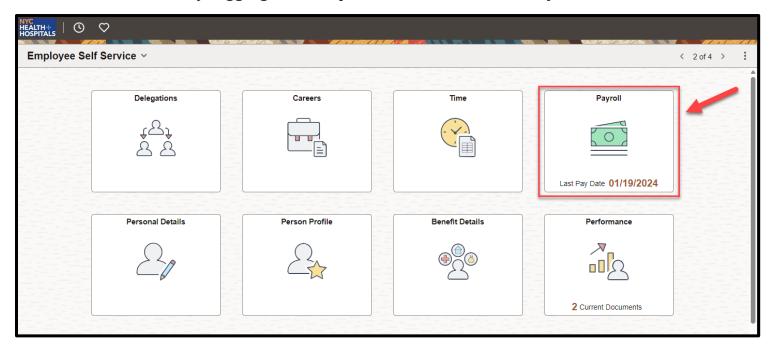

2. Select the **Employment Verification Letter** option from the menu on the left.

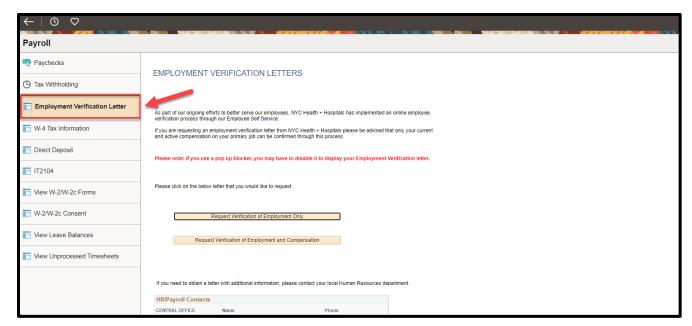

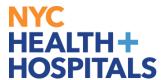

3. Click on Request Verification of Employment Only.

Note: If you use a pop-up blocker, you may have to disable it to display your Employment Verification Letter

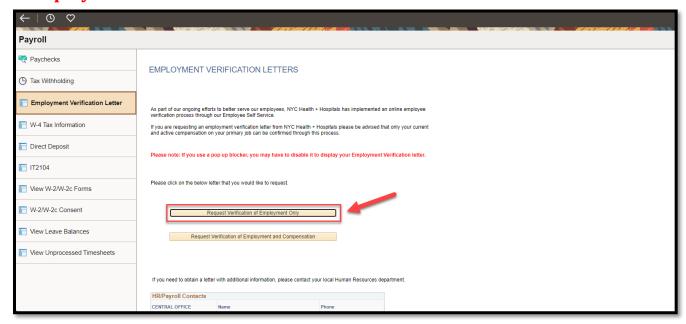

Revised: March 3, 2024

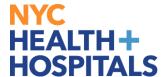

**4.** A new page/tab will open with your Employment Verification Letter for **Employment Only**. **Compensation is not included in this letter.** 

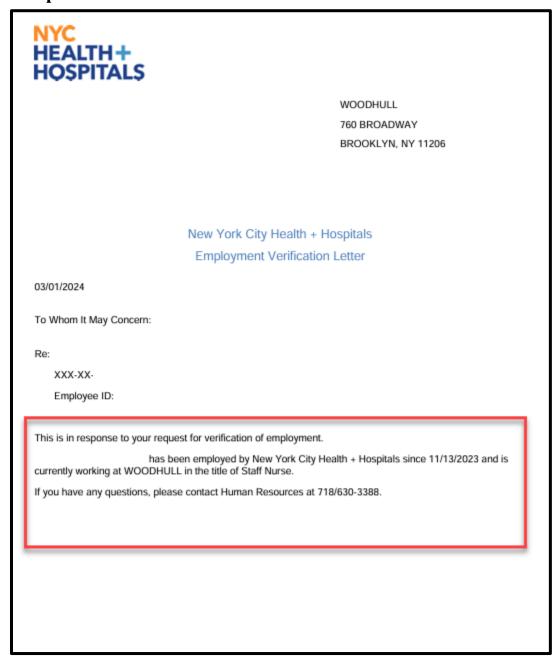

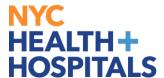

**5. Right Click** on the letter page and select **Print** to print.

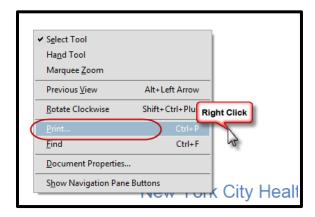

## **Requesting Verification of Employment and Compensation**

1. After successfully logging into PeopleSoft HR, click on the Payroll tile.

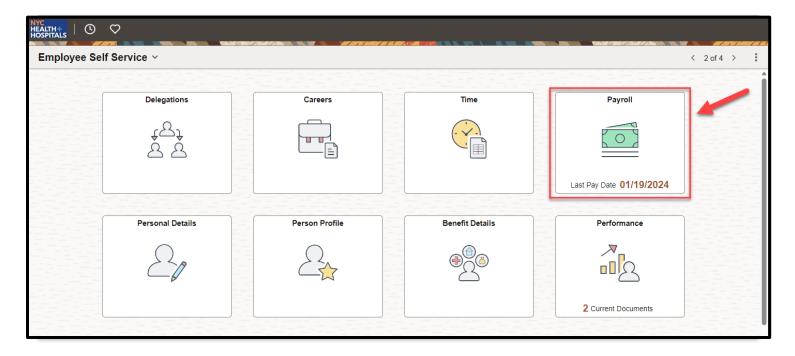

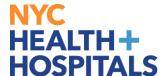

**2.** Select the **Employment Verification Letter** option from the menu on the left.

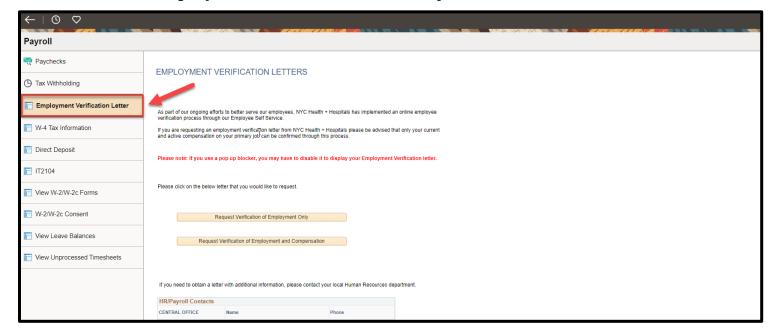

3. Click on Request Verification of Employment and Compensation.

Note: If you use a pop-up blocker, you may have to disable it to display your Employment Verification Letter

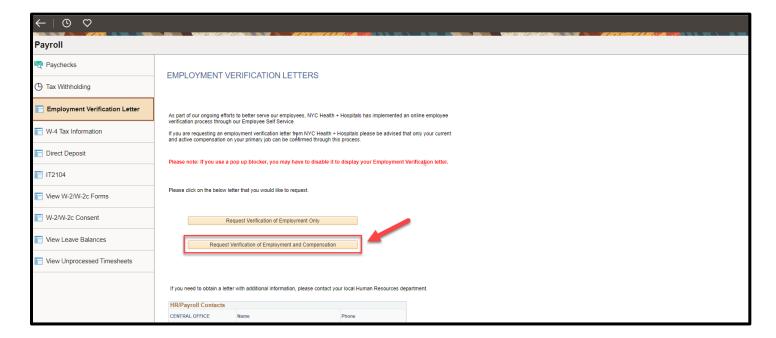

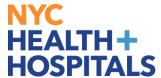

**4.** A new page/tab will open with your Employment Verification Letter for **Employment and Compensation**.

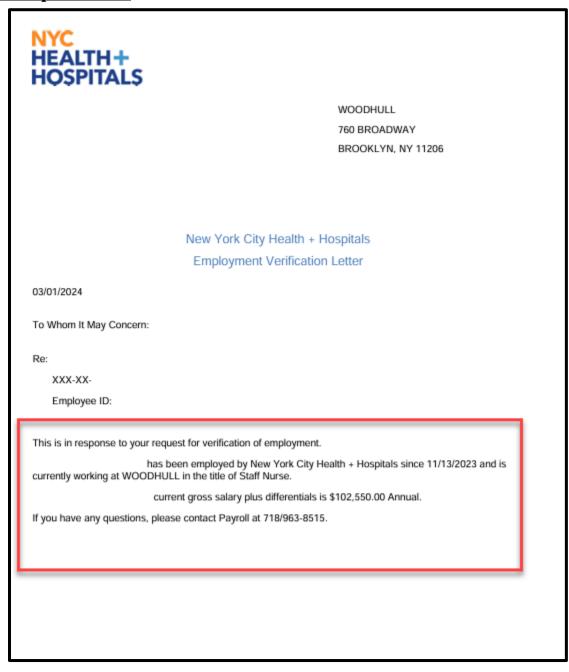

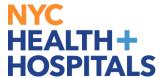

**5. Right Click** on the letter page and select **Print** to print.

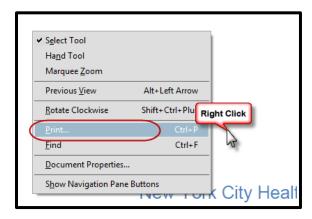

#### View HR, Payroll, and Leave Administration Contact Information

1. After successfully logging into PeopleSoft HR, click on the Payroll tile.

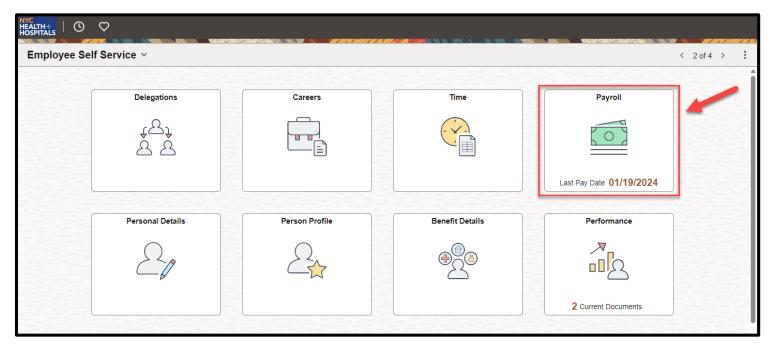

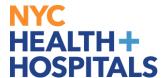

2. Select the **Employment Verification Letter** option from the menu on the left.

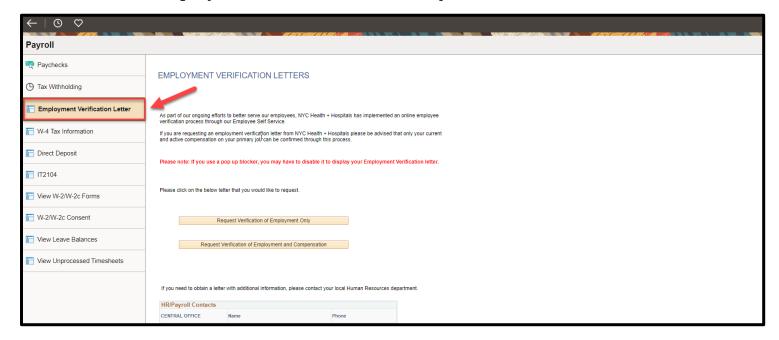

Revised: March 3, 2024

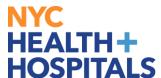

**3.** The **Employment Verification Letters** page displays with your name. HR, Payroll, and Leave Admin. Contact Information are listed on the bottom of the page.

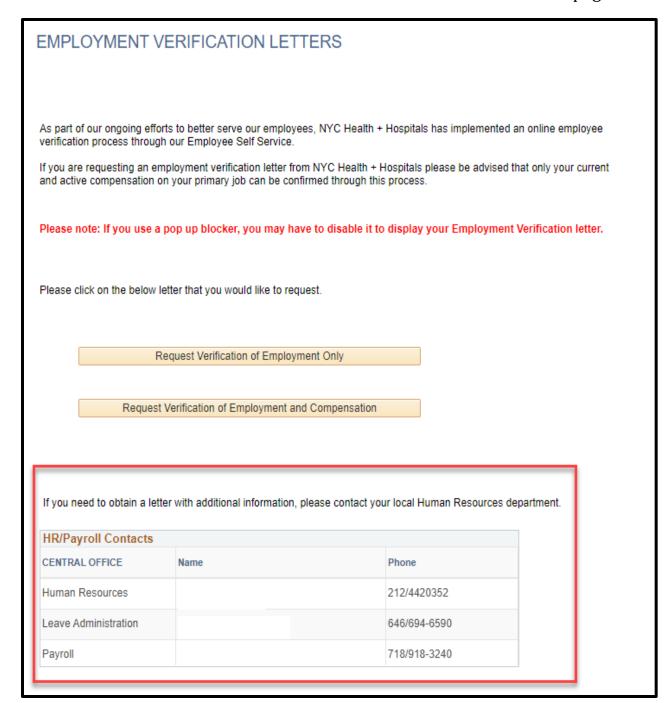